# **Fehlerbehebung durch Löschen der Papyrus Einstellungsdatei**

Ein Tipp vorab: Eine gute Idee ist, sich zuerst anhand der Download-E-Mails, die man mit dem Kauf bekommen hat, die aktuelle Version zu holen.

Oft haben wir gegen bereits gemeldete Ungereimtheiten schon eine Verbesserung eingebaut. Bei "Über Papyrus Autor..." finden Sie Ihre Version und können ggf. eine Auffrischung machen.

# **Papyrus-Probleme, bei denen das Löschen der Einstellungen hilft**

#### **Das Problem: Papyrus Autor startet nicht ordentlich.**

**Ursache Typ 1**: Ein Problem am Rechner – ein durchgeschlagener Kühlschrank-Knacks (das ist kein Witz – Stromschwankungen können tatsächlich derlei bewirken), ein übereifriges Antivirus-Programm oder eine andere externe Einflussnahme wie ein Absturz eines Drittprogramms – kann andere Software beschädigen, ggf. auch Einstellungsdateien.

**Ursache Typ 2**: Wenn man ein schadhaftes Dokument zu laden versucht (bspw. von MS Word oder anderen Programmen), kann Papyrus Autor »hängenbleiben«, weil es wieder und wieder mit dieser fehlerhaften Datei startet.

**Ursache Typ 3**: Manchmal kann sich nach einem Update auch ein Fehler aus einer vorherigen Version in eine aktuelle neue Installation »herüberretten« und in einer veralteten Einstellungsdatei von Papyrus »festsetzen«.

Um diese Probleme zu lösen, löscht man die Papyrus Einstellungsdatei. Papyrus benutzt dann seine Standard-Vorgaben und erzeugt eine neue Einstellungsdatei.

Die Papyrus Einstellungsdatei liegt *nicht* im Papyrus Autor Programmordner, da die Betriebssysteme hier *keinen Schreibzugriff zulassen*, sondern im Anwender-Bereich. Lesen Sie (je nach Ihrem Betriebssystem) weiter bei:

Windows: Papyrus [Einstellungsdatei](#page-1-0) »papyrus.ini« Macintosh - Papyrus [Preferences](#page-3-0) finden und löschen

Wenn man den Tipp für sein System befolgt hat, sollten alle Probleme, die sich in den Einstellungen »festgesetzt« haben, erledigt sein.

Wer noch tiefer einsteigen möchte, kann hier noch ein paar Tipps nachlesen:

Vernünftig mit Windows arbeiten - wichtige [Informationen](#page-2-0) einblenden Eigene Papyrus Einstellungen sichern und [wiederherstellen](#page-4-0) Wo ist die [Einstellungsdatei](#page-5-0) auf Papyrus USB-Sticks

Bei weiteren Fragen wenden Sie sich gern an den Support (Di. & Do. nachmittags per Telefon unter 030/49997373) oder per E-Mail an [support@papyrus.de.](mailto:support@papyrus.de)

Ihr Papyrus Autor Support-Team

# <span id="page-1-0"></span>**Windows: Papyrus Einstellungsdatei »papyrus.ini«**

Unter Windows heißt unsere Einstellungsdatei »papyrus.ini« und findet sich in dem Ordner, den Windows für Programm-Einstellungsdateien vorgesehen hat.

Der fürchterlich lange Pfad lautet (keine Angst, brauchen Sie sich nicht zu merken):

C:\Users (oder »Benutzer«)\(Anwendername)\AppData\Roaming

Es gibt eine »Abkürzung« für diesen wichtigen Ordner. Man tippt in einem Explorer-Fenster die Zeichenfolge → »**%appdata%**« ein und landet dann in dem gewünschten<br>
<u>Datei Bearbeiten Ansicht Extras</u> Ordner.  $\sqrt{2\pi}$  and  $\sqrt{2\pi}$  and  $\sqrt$ 

Hier öffnet man den Ordner »Papyrus Autor« | | Organisieren  $\bullet$  | | Öffnen In Bib

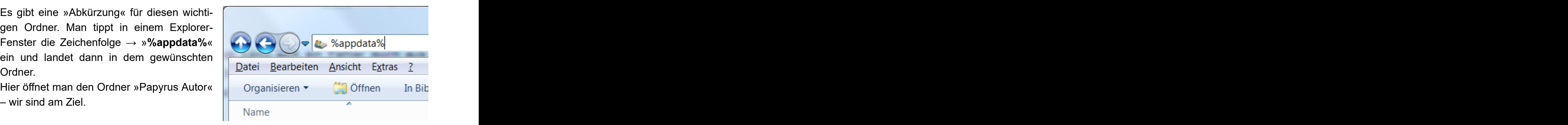

Man kann jetzt die Einstellungsdatei »papyrus.ini« getrost löschen - Papyrus baut dann aus seinen Voreinstellungen eine frische Einstellungsdatei auf.

Hilfreich ist, wenn Sie uns die defekte Einstellungsdatei papyrus.ini mit einer Beschreibung des Problems an [support@papyrus.de](mailto:support@papyrus.de) schicken, dann können wir den Fehler beheben.

Achten Sie darauf, dass Papyrus *nicht gestartet ist und nicht läuft*, während Sie die Einstellungen löschen – sonst kann sich ein Fehler aus dem laufenden Programm in die neue Einstellungsdatei »hinüberschleichen«.

Die »papyrus.ini« sieht je nach Einstellung Ihres Windows verschieden aus:

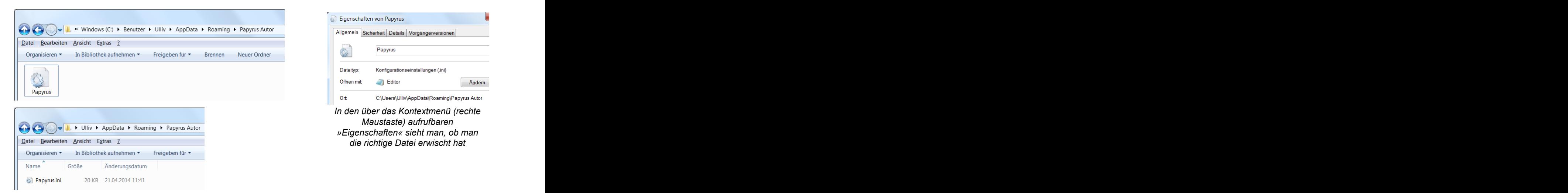

Möchten Sie auch unsere Vorgaben löschen, finden Sie diese im »Module« Ordner des »Papyrus Autor« Programmordners in der Datei »Papyrus Defaults.ini«, also normalerweise unter »C:\Programme (x86)\Papyrus Autor\Module\ Papyrus Defaults.ini«. Auch diese Datei können Sie gefahrlos löschen.

Wie man sich die Darstellung konfigurieren kann, steht weiter unten in dieser Anleitung bei Vernünftig mit Windows arbeiten - wichtige [Informationen](#page-2-0) einblenden.

#### <span id="page-2-0"></span>**Vernünftig mit Windows arbeiten - wichtige Informationen einblenden**

Windows bevormundet seinen Anwender leider fürchterlich. Das äußert sich vor allem in drei Punkten:

Erstens zeigen Win 7, 8 und 10 keine Menüzeile mehr in den Ordner-Fenstern des Windows Explo-  $\bigcirc$   $\bigcirc \bigcirc$   $\bigcirc$  **k** windows (C) > Benutzer > Ulliv > AppData rers. Damit man überhaupt an die Einstellungen für **Datei Bearbeiten Ansicht Extras** ? seine Ordner-Fenster herankommt, muss man bei »Organisieren« → »Layout« die »Menüleiste« ein-  $\|\cdot\|$  Nentigen  $\mathsf{schalten.}$ 

Zweitens werden wichtige Pfade (wie bspw. der Pfad | Elayout V Menüleiste für die Einstellungsdateien der Programme) nicht angezeigt.

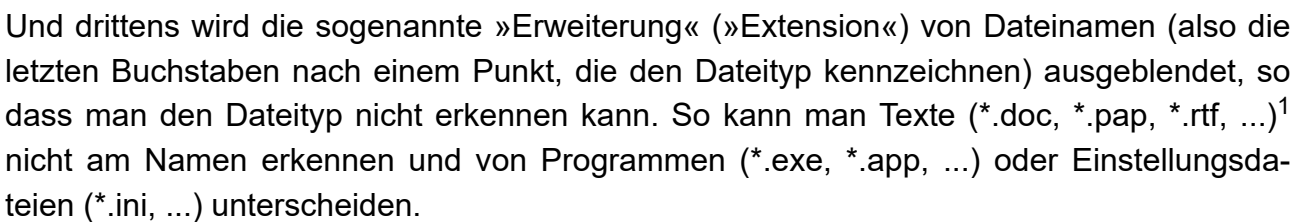

Abhilfe für Bevormundungen 2 und 3 schafft hier die Lasche »Ansicht« der »Ordneroptionen« des **OGO** L« Windows (C:) • Benutzer • Ulliv • AppDa Explorer-Menüs »Extras«. The contract of the contract of the contract of the contract of the contract of the contract of the contract of the contract of the contract of the contract of the contract of the contract of the c

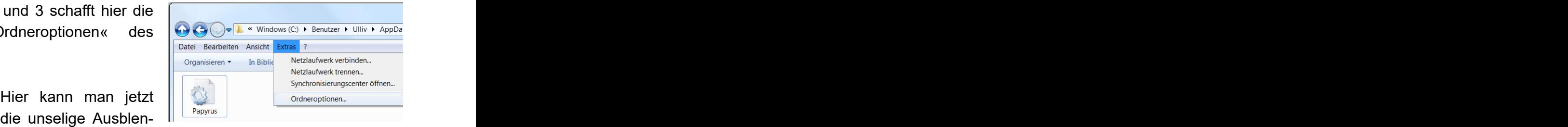

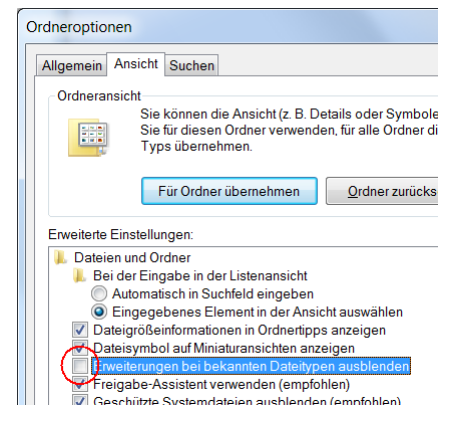

dung der Erweiterung von Dateinamen abschalten - und sieht, ob eine Datei ein Programm (\*.exe), ein Text (\*.doc, \*.txt, \*.pap, ...) oder eine Einstellungsdatei (\*.ini) ist.

Für eine dauerhafte Übernahme der Änderungen klickt man rechts unten auf den Button »Übernehmen«, will man das für alle Windows Ordner immer so haben (ich z.B. will das immer), dann wählt man noch oben im Dialog den

Button »Für Ordner übernehmen«).

Weiter unten im gleichen Dialog kann man dann auch ausgeblendete Dateien, Ordner und Laufwerke anzeigen Columbus Dateien Ordner und Laufwerke anzeigen lassen - das sollte man aber ggf. nur bei Bedarf ein-

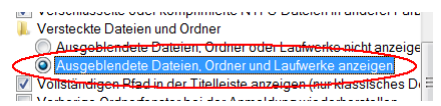

setzen, um bspw. auf C:\ den AppData Ordner finden zu können.

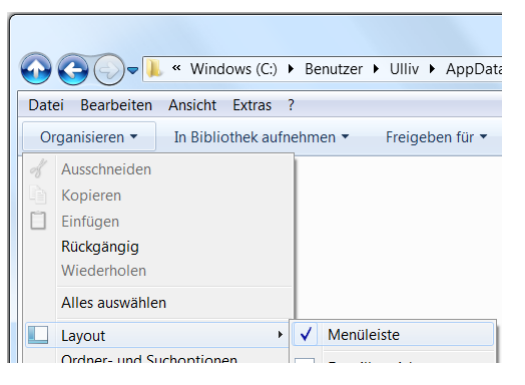

 $1$  Das »\*« steht immer für einen beliebigen, frei wählbaren Dateinamen.

# <span id="page-3-0"></span>**Macintosh - Papyrus Preferences finden und löschen**

Der Mac hat einen speziellen Ordner für die Einstellungsdateien seiner Programme, den Ordner »Preferences« (zu Deutsch: Voreinstellungen) im Ordner »Library« (zu Deutsch: Bibliothek).

Der Pfad hierzu lautet Anwender/Library/Preferences.

Da dieser wichtige Pfad von Apple unsichtbar gehalten wird, muss man über das Finder-Menü »Gehe zu« gehen.

Der Trick ist, dass man beim Öffnen des »Gehe zu« Menüs die »Alt« Taste gedrückt halten muss, dann sieht man auch diesen wichtigen Pfad und kann ihn anwählen.

Ist der Pfad »Libary« geöffnet, öffnet man darin den Ordner »Preferences«.

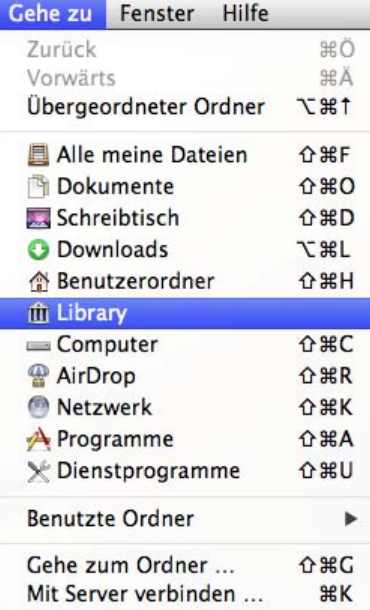

Im »Preferences« Ordner enthalten ist die Papyrus Datei »Papyrus Preferences«, die man jetzt getrost löschen kann - Papyrus baut dann aus seinen Voreinstellungen eine neue Einstellungsdatei auf.

Hilfreich ist, wenn Sie uns vor dem Löschen die defekte Einstellungsdatei mit einer kleinen Beschreibung des Problems an [support@papyrus.de](mailto:support@papyrus.de) schicken, dann können wir den Fehler analysieren und für zukünftige Fälle beheben.

Achten Sie darauf, dass Papyrus *nicht gestartet ist und nicht läuft*, während Sie die Einstellungen löschen - denn sonst kann sich ein eventueller Fehler aus dem laufenden Programm in die neue Einstellungsdatei »hinüberschleichen«.

## <span id="page-4-0"></span>**Eigene Papyrus Einstellungen sichern und wiederherstellen**

Wenn man mit viel Mühe eigene Einstellungen gemacht hat, insbesondere spezielle Arbeitsmodi und Symbolleisten-Konfigurationen, ist es schade, wenn diese durch das Löschen der Einstellungsdatei »papyrus.ini (Win) bzw. »Papyrus Preferences«  $(\mathsf{Mac})$  verloren gingen.  $\|\hspace{-.05cm}\|$  soberfläche  $\|\hspace{-.05cm}\|$  solem auf neue Versionen prüfen

Dafür kann man sich in den Einstellungen / Optionen bei »Oberfläche« → »Diverses« einen speziellen Dialog aufrufen, der einem erlaubt, eine spezielle Sicherungsdatei für die wichtigsten Einstellungen in Papyrus aufzurufen.

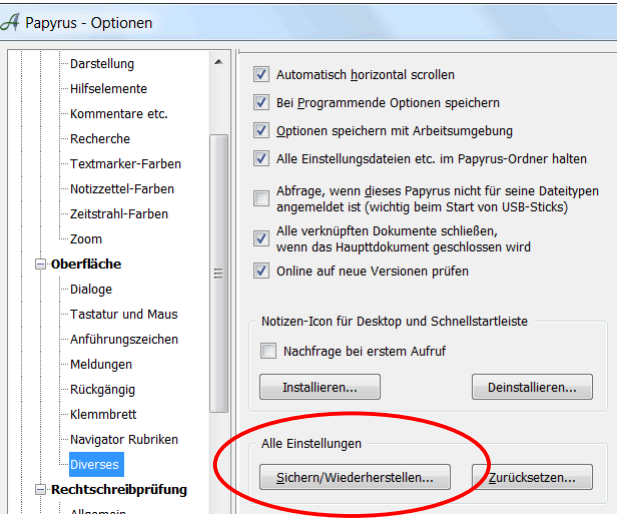

So kann man seine Lieblings-Einstellungen auch über das Löschen einer Einstellungsdatei oder auch ein größeres Upgrade hinweg retten:

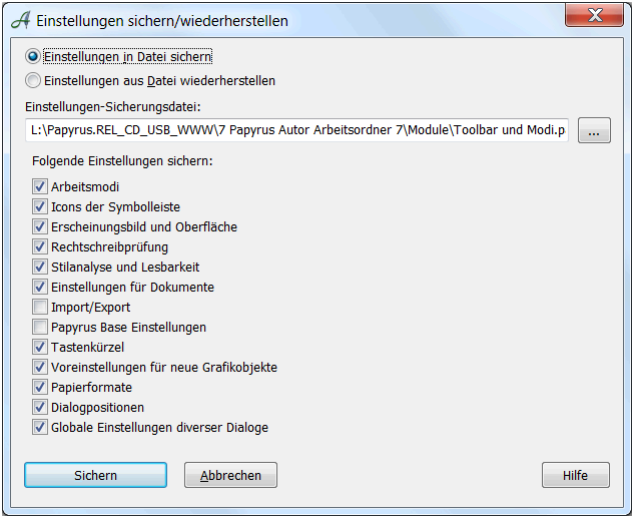

# <span id="page-5-0"></span>**Wo ist die Einstellungsdatei auf Papyrus USB-Sticks**

Für die Installation auf USB-Sticks oder  $a$ uch, wenn man mehrere  $\|\|$  -Hilfselemente  $\|\|$  automatisch horizontal scrollen Papyrus-Installationen auf einem Rechner haben will, kann man auch die **III Frextmarker-Farben** III Ale chisenalwysvakelen ett. In Fuggy von dien kann halten Einstellungsdateien direkt im Papyrus Autor Programm-Ordner halten.

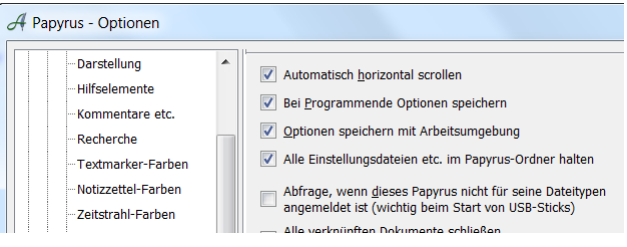

Dies *funktioniert nicht*, wenn der Papyrus Autor Programm-Ordner an der vom Betriebssystem vorgesehenen Stelle liegt - wenn Sie also Papyrus so installiert haben, wie die Voreinstellungen beim Installieren es Ihnen vorschlagen.

Am vom Betriebssystem vorgegebenen Ort darf man nämlich keine Dateien speichern oder verändern - und das tut man ja mit der Einstellungsdatei ständig.

Aber bei einem Papyrus, was auf einem USB-Stick gespeichert ist, will man ja gerade nicht Dinge auf dem Rechner speichern - daher hält Papyrus dort seine Einstellungen im Papyrus Autor Programm-Ordner (der ja auf dem USB-Stick liegt, wo man Schreibrechte hat).

Die Einstellungen hierfür findet man in den Einstellungen / Optionen bei »Oberfläche« → »Diverses«. Maßgeblich ist hier die Checkbox »Alle Einstellungen etc. im Papyrus-Ordner halten«.

Um den Rechner, an dem der USB-Stick steckt, möglichst gar nicht zu »berühren«, kann man noch die nächste Checkbox »Abfrage, wenn Papyrus nicht für seine Dateitypen angemeldet ist« AUS machen, dann bleibt der »Wirts«-Rechner völlig unbeeinflusst (man kann dann allerdings auch keine Papyrus Text-Dateien per Doppelklick vom Desktop aus starten.)